# Kendriya Vidyalaya N.A.D. Karanja Winter Break Holiday Homework 2022-2023 Class :- VII (A/B/C)

# Subject :- English

- I. MDP
- 1. Write an essay on 'The Need for Sports and Games'.
- 2. Compare and contrast 'Outdoor/Indoor Games'
- 3. Draft an invitation for the Annual Sports Day of One's School.
- II. Complete the LEARNERS DIARY

# Subject :- Hindi (हिंदी)

# लेखन

1. किन्हीं पाँच स्वतंत्रता सेनानियों की सचित्र(चित्र चिपकाकर) संक्षिप्त जानकारी लिखिए।

# वाचन

बाल महाभारत कथा से निम्नलिखित भाग पढ़िए।

- 1**. यक्ष प्रश्न**
- 2. अज्ञातवास
- 3. प्रतिज्ञा-पूर्ती
- 4. विराट का भ्रम
- 5. मंत्रणा

6. राजदूत संजय

| Subject :- Sanskrit (संस्कृत)                                                                  |          |           |           |          |  |  |
|------------------------------------------------------------------------------------------------|----------|-----------|-----------|----------|--|--|
| विद्यार्थी नाम कक्षा व वर्ग अनुक्रमांक तिथि तिथि                                               |          |           |           |          |  |  |
|                                                                                                |          |           |           |          |  |  |
| <ol> <li>अहमपि विद्यालयं गमिष्यामि पाठतः विद्याधनम् पाठ पर्यन्तम् पाठस्य उच्चै:</li> </ol>     |          |           |           |          |  |  |
| वाचनम् एवं विद्याधनम् श्लोकानां कण्ठस्थीकरणम्। अभ्यासकार्य लेखनम् अपूर्ण अस्ति चेत्            |          |           |           |          |  |  |
| पूर्ण कुरूत। (Read loudly the lesson and memorize the shlokas                                  |          |           |           |          |  |  |
| Y Y Y KAT (Read loudly the lesson and memorize the shlokas                                     |          |           |           |          |  |  |
| 2. सत्र- 2 शिक्षार्थी दैनन्दिनी लिखत। (write learners diary )                                  |          |           |           |          |  |  |
| 3. MDP- बहुविषयक परियोजना कार्य -  पञ्च क्रीडानां नामानि चित्रेण सहितं लिखत (write 05 Sanskrit |          |           |           |          |  |  |
| names of games/sports with pictures )                                                          |          |           |           |          |  |  |
| प्रश्न मञ्जूषाया: सहायतया कथां पूरयत                                                           |          |           |           |          |  |  |
| चटकाया:,दु:खेन, सन्ततिः,वृक्षे,वृक्षस्य ,विलापम्,चटका,शुण्डेन,भद्रे,अण्डानि                    |          |           |           |          |  |  |
|                                                                                                |          |           |           |          |  |  |
| पुरा एकस्मिन् एका चटका प्रतिवसति स्म I कालेन तस्या: जाता I एकदा कश्चित्                        |          |           |           |          |  |  |
| प्रमत्तः गज: तस्य अध: आगत्य तस्य शाखां अत्रोटयत् l                                             |          |           |           |          |  |  |
| नीडं भुवि अपतत् I तेन विशीर्णानि अथ सा व्यलपत् I                                               |          |           |           |          |  |  |
| तस्या: श्रुत्वा काष्ठकूट: नाम खग: ताम् अपृच्छत्–" किमर्थं                                      |          |           |           |          |  |  |
| विलपसि ?" इति ।                                                                                |          |           |           |          |  |  |
| प्रश्न उदाहरणानुसारं कोष्ठकं पूरयत                                                             |          |           |           |          |  |  |
| पुरुषः                                                                                         | एकवचनम्  | द्विवचनम् | बहुवचनम्  | _        |  |  |
| प्रथम पुरुषः                                                                                   | पठिष्यति |           |           | _        |  |  |
| मध्यम पुरुषः                                                                                   |          | पठिष्यथ:  |           |          |  |  |
| उत्तम पुरुषः                                                                                   |          |           | पठिष्यामि |          |  |  |
| प्रथम पुरुषः                                                                                   |          | गमिष्यतः  |           |          |  |  |
| मध्यम पुरुषः                                                                                   | गमिष्यसि |           |           |          |  |  |
| उत्तम पुरुषः                                                                                   |          | गमिष्याव: |           |          |  |  |
| L                                                                                              | 1        | 1         | 1         | <b>_</b> |  |  |
|                                                                                                |          |           |           |          |  |  |

# Subject :- SST (Social Science)

Q. 1 Make the important notes of any 1 chapter of sst books. (1 chapter from each book) Q.2 Write any 6 very short answer questions, 6 short answer questions ,and 6 MCQ with answers . (2-2 from each book of sst). Q 3 complete learner's dairy Q. 4 write a short note on Amazon basin Sahara desert Teachings of kabir Markets Womens

5. MDP Project

# Subject :- Maths

Make MDP on

#### THEME: "SPORT HAS THE POWER TO CHANGE THE WORLD"

#### Mathematics

- 1. Find out the dimensions of the play areas of different sports/games and converting it to different units.
- 2. Analyse the dimensions of the balls used in different games like football, basketball, volleyball, table tennis, ball badminton, squash, handball etc.
- 3. Finding out the probability of winning the toss and the game.
- 4. Calculating the average score of selected players in a particular match/ over a specific period and graphical representation of the data
- 5. Interpretation of the duration of each game in minute/hour

# Subject :- Science

- 1. Complete MDP
- 2. Solve PT2 QUESTION PAPER
- 3.Complete exercise questions of electrical current and it's effect,
- 4. Write key words of lessons completed after half yearly 3 times each

# Subject :- Library

Write 10 lines on Srinivasa Ramanujan

# Subject :- Computer

# **Photoshop Introduction**

## **Desktop publishing**

Desktop publishing (DTP) is the creation of documents using page layout skills on a personal computer. Desktop publishing software can generate layouts and produce typographic quality text and images comparable to traditional typography and printing. This technology allows individuals, businesses, and other organizations to self-publish a wide range of printed matter.

#### **DTP applications** - List of desktop publishing software.

Adobe Frame Maker, Adobe Home Publisher, Adobe Illustrator, Adobe InDesign, Adobe PageMaker Adobe Photoshop, CorelDraw, Microsoft PowerPoint

## РНОТОЅНОР

An image editing software developed and manufactured by Adobe Systems Inc. Photoshop is considered one of the leaders in photo editing software. The software allows users to manipulate, crop, resize, and correct color on digital photos. The software is particularly popular amongst professional photographers and graphic designers.

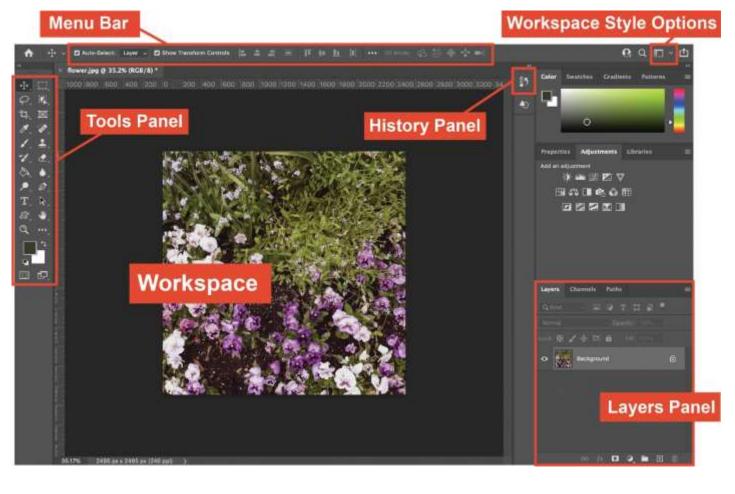

### **Tool Palette**

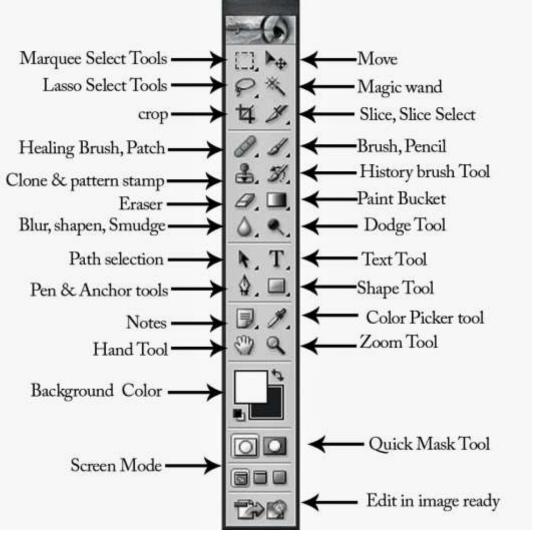

#### **NEW DOCUMENT:**

To create a new document you choose Menu >File >New.

**CREATING A** 

This opens a window that requires some input:

- Size...We will use 8 inches by 11 inches
- Background...We will use white.
- Resolution...We will use 150.

#### Steps:

- 1. Menu > File > New
- 2. Put in a Size (8 inch by 11 inch)
- 3. Background is White
- 4. Resolution is 150 this time.

# SAVE DOCUMENT AND THE FORMAT

#### **Formats:**

- **1. .PSD** This is the Photoshop format and it preserves layers.
- 2. .JPG This is for the web and is used for graphics on the web.
- 3. .GIF This is also for the web but is best for text.
- 4. .TFF A great cross platform format that preserves all quality for printing.
- 5. .PCT Another good format for print and cross platform.

### **Steps:**

- 1. Open Photoshop
- 2. Click File >Open navigate to document, click once on it, click OK.
- 3. Next let us perform some editing on the image or document
- 4. Next save it as Work.jpg on the desktop or any other folder
- 5. Click> File > Save As Change name, navigate to desired save location, Click OK

**OPENING A FILE:** Opening a file is easy, just do Menu > File > Open...Navigate to the file and

highlight it, then click OK.

## Steps:

- 1. Open Photoshop
- 2. click File > Open >navigate to document, click once on it

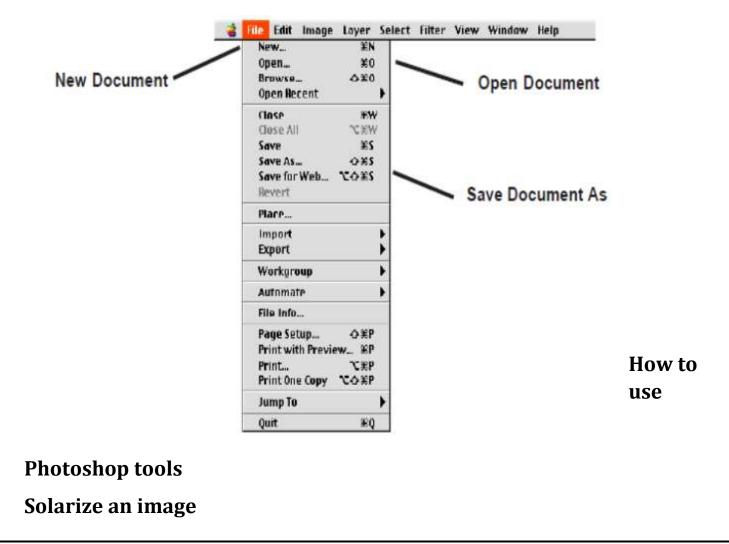

- 1. Open an image on your canvas click File>Open and browse the image you want to open.
- 2. Click on Filter>Stylize>Solarize.
- 3. Click on OK

## **Painting Effect**

1. Open an image

2. Click on Filter>Brush Stroke>Spatter. Give the values as follows: Spatter, Spray Radius - 10, Smoothness - 5.

- 3. Next, click on Filter>Blur>Blur.
- 4. Click on OK and here is your result.

## **Cross-Stitch Effect**

- 1. Open a new file.
- 2. Go to Filter>Texture>Patchwork. A new window opens; give the values Square Size 5 and Relief 6.
- 3. Click on OK and here is your result.

### **REDUCING AN IMAGE SIZE**

1. Open an image on your canvas by clicking on File>Open and browse for the image you want to open.

- 2. click image, click image size-width 2cm, height 2cm (as given in online instruction)
- 3. click file save as, click save, enter the quality value to reduce the size
- 4. Save the photo.

## **Creating Photo Collage**

1. Step 1. Open the image that will be your background or use any texture in Photoshop

Note: To use texture: click file->new, then click layer->new fill layer.

2. Step 2. Click File, click Place and select the image

3. Step 3. Resize the Image and move it position, right click and select place.

4. Step 4. Click File, click Place and select another image...Repeat step 3.

5. Step 5. Click layer->layer style, then click stroke or outer glow. To make it look attractive

# **Learning Layer Basics**

One of the most useful features of applications like Photoshop is the ability to work with layers. Layers allow you to have several pieces of images in the same file, which can be arranged on top of each other to create a complete image.

------1 0 Layers Channels Paths \$ Opacity: 100% + Normal On the layer pallette, there are several useful features. Fill: 100% + Lock: 🖸 🖉 🕂 🔒 One is the locking features. At the top of the layer palette, notice several boxes with icons. Checking the boxes will lock features of layers on the active document. Preserves transparency round ۵ Paint; prevents painting or drawing -Position: prevent moving things -Locks All; makes editing impossible Trashes a new layer Creates a new layer These features make editing easier and prevent common mistakes. 0.0 0.3

# **Photoshop (Continued)**

## **Rectangular Marquee Tool**

The rectangular marquee tool counts among the most often tools in Photoshop. Whether it's making a selection, cropping out an image, or adding a color fill, you'll frequently find yourself turning to the marquee tool. The marquee tool itself offers four options:

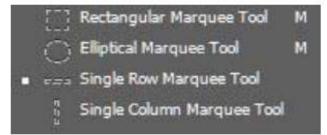

Rectangular marquee tool: Used to create

rectangular/ square selections

Single column marquee tool: Creates a 1-pixel wide selection that spans the height of the image

Single row marquee tool: Creates a 1-pixel high selection that spans the width of the image

Elliptical marquee tool: Used to create elliptical/circular selections

### **Rectangular Marquee Tool :**

1. Start by opening any image in Photoshop

2. Select the rectangular marquee tool. It will be the second icon from the top in the toolbox on the left.

3. If you click and hold on this icon, you should be able to see the rest of the three selection options (elliptical, single row and single column).

4. With the rectangular marquee tool selected, click and drag a box around any part of the image (in this case, the otter's head).

5. The blinking black and white lines indicate that a selection has been made. We can now modify this selection as per our requirements.

6. If you hit ENTER, Photoshop will crop out the rest of the image.

#### Lasso Tool :

The lasso tool creates a custom, free-hand selection. It is usually used to cut out, or select specific sections of a pre-existing picture. Access the lasso tool by clicking on the icon located on the tool bar, or

press the keyboard

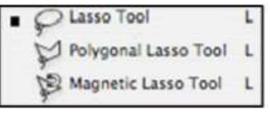

## **Polygonal Lasso :**

The Polygonal Lasso tool is handy for selecting objects with many angles because it draws only straight lines; you simply click when you want to change directions.

# Lasso Tool :

The lasso tool creates a custom, free-hand selection. It is usually used to cut out, or select specific sections of a pre-existing picture. Access the lasso tool by clicking on the icon located on the tool bar, or press the keyboard shortcut Polygonal Lasso The Polygonal Lasso tool is handy for selecting objects with many angles because it draws only straight lines; you simply click when you want to change directions.

**Quick Selection** : The Quick Selection Tool is somewhat similar to the Magic Wand in that it also

selects pixels based

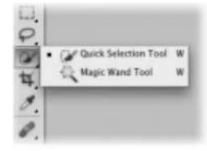

on tone and color.

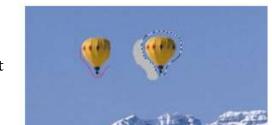

**Magic Wand The** : Magic Wand tool (W) also creates selections based on color (its icon looks like a wizard's wand). Click once on the color, you want to and Photoshop grabs all the contiguous pixels that are similarly colored.

shortcut.

select

### **Crop and Slice tools**

**Crop** The Crop tool (C) lets you trim distracting elements from the edges of your image, as well as change the size of your image. Simply use it to draw a box around the part of the image you want to keep and then press Enter to delete everything outside the box.

**Slice** The Slice tool allows you to divide an image into smaller sections, which fit together like a jigsaw (but with straight edges). There are two tools: Slice (which creates the slices) and Slice Select (which enables you to select and modify existing slices).

### **Measuring tools**

**Eyedropper** The Eyedropper tool samples color to designate a new foreground or background color. You can sample from the active image or from anywhere else on the screen.

**Color Sampler** Color Sampler Tool allows you to view color values in defined spots of your image:

- 1. In the Toolbox, select the Color Sampler Tool.
- 2. Click on the image where you want to set the first sampler.
- 3. You can set up to

4 color samplers on your image. 4. In the Options bar, you can change sample size (sampler's range).

5. You can move samplers with Color Sampler Tool to any other spot to read color values from.

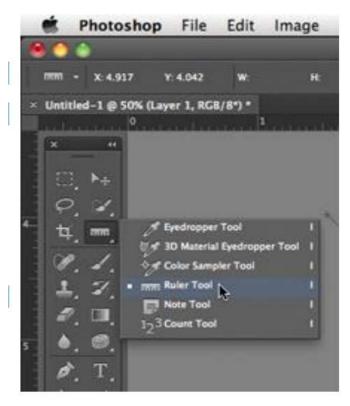

#### **Retouching tools:**

**Spot Healing Brush** The spot healing brush can be used to clone areas from an image and blend the pixels from the sampled area seamlessly with the target area.

**Healing Brush** The healing brush lets you sample part of the photograph and use it to paint over another part.

**Patch** The patch tool uses the same complex algorithm as the healing brush to carry out its blend calculations, but the patch tool works with selection-defined areas instead of a brush.

**Red Eye** The undesirable effect in flash photography of people appearing to have red eyes, caused by a reflection from the retina when the flashgun is too near the camera lens.

**Magic Eraser** When you click in a layer with the Magic Eraser tool, the tool changes all similar pixels to transparent.

**Blur** When you click on the blur tool your cursor turns into a circle and it acts as a paint brush. You just paint over the part of the image you wish to blur.

**Sharpen** Sharpening enhances the definition of edges in an image.

**Smudge** The smudge tool is an interesting painting tool to work with because it can be used to smear pixels the same way as one might mix paints together.

**Dodge** The Dodge tool lighten areas of the image.

Burn The Burn tool darken areas of the image.

**Sponge** The Sponge tool on an image in suitable ways to reduce the saturation in selected areas for an interesting effect.

# Subject :- Physical and Health Education (Games and Sports)

Chapter - \*Balanced Diet and Nutrition.\* Questions-

1. Explain the components of the balanced diet?

2. Make your own diet plan of weekly (Mon to Sunday- Breakfast- Lunch- Evening snacks-Dinner etc.)

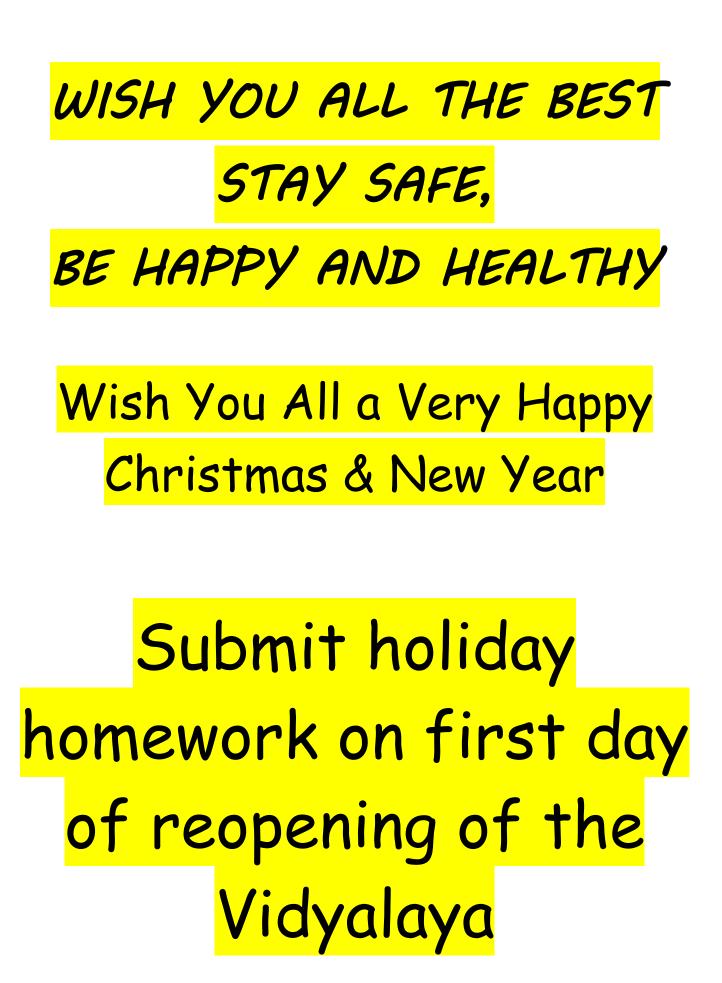